# **Legal Changes for 2004 On-line Testing Document**

- SR 80551 Four Tier Benefit Plan Coverage Legal
- SR 80591 Legal Plan Changes for 2004

November 14, 2003

**Prepared by: Paul Wehan**

**Enterprise IT Services Information Resources and Communications Office of the President University of California**

# **Table of Contents**

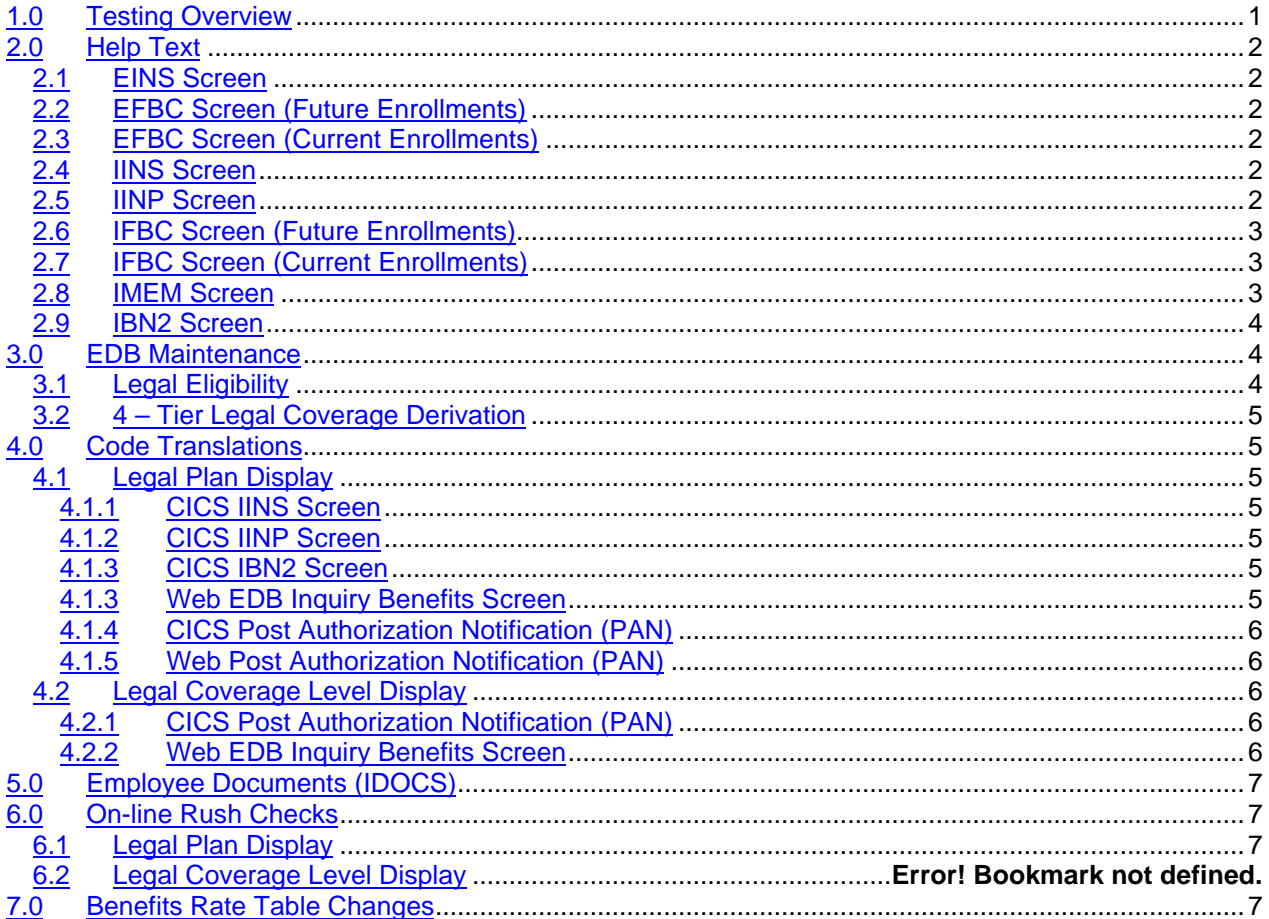

# **1.0 Testing Overview**

This document outlines the on-line testing process to verify the changes specified in service request 80551 (Four Tier Benefit Plan Changes – Legal) and service request 80591 (Legal Plan Changes for 2004). This test document addresses on-line EDB Entry Update (including edits and derivations) and help text.

Test cases will be set up to allow testing of specified edits and derivations. Test cases will also be developed to verify that help text is being displayed correctly.

The test plan will be based on the requirements documents and changes agreed upon in the design phase.

Separate test plans will address batch testing of EDB maintenance and the one-time programs.

# **2.0 Help Text**

The help text was modified as part of the changes specified in Service Request 80551 and 80591. Verify that the help text is displayed correctly.

#### **2.1 EINS Screen**

**Legal Plan Field**: Place the cursor on the first position of the two byte legal plan field. Verify that the help text for EDB 0353 contains the new legal plan (J2 – ARAG Legal Plan) and is correctly displayed.

**Legal Coverage Level**: Place the cursor on the first position of the three byte legal coverage field. Verify that the help text for EDB 0354 contains the new legal coverage levels (U, UA, UC, UAC) is and correctly displayed.

## **2.2 EFBC Screen (Future Enrollments)**

**Legal Label field:** Place the cursor on the first position of the field label, 'Legal' and hit F1. Verify that the help text for EDB 0689 contains the new legal plan (J2 – ARAG Legal Plan) and is correctly displayed.

**Legal Plan Field**: Place the cursor on the first position of the two byte legal plan field and hit F1. Verify that the help text for EDB 0689 contains the new legal plan (J2 – ARAG Legal Plan) and is correctly displayed.

## **2.3 EFBC Screen (Current Enrollments)**

**Legal Label field:** Place the cursor on the first position of the field label, 'Legal' and hit F1. Verify that the help text for EDB 0353 contains the new legal plan (J2 – ARAG Legal Plan) and is correctly displayed.

**Legal Plan Field**: Place the cursor on the first position of the two byte legal plan field and hit F1. Verify that the help text for EDB 0353 contains the new legal plan (J2 – ARAG Legal Plan) and is correctly displayed.

**Legal Coverage Field**: Place the cursor on the first position of the three byte legal coverage field and hit F1. Verify that the help text for EDB 0354 contains the new legal coverage levels (U, UA, UC, UAC) and is correctly displayed.

## **2.4 IINS Screen**

**Legal Label field:** Place the cursor on the first position of the field label, 'Legal' and hit F1. Verify that the help text for EDB 0353 contains the new legal plan (J2 – ARAG Legal Plan) and is correctly displayed.

**Legal Description Field**: Place the cursor on the first position of the two byte legal plan field and hit F1. Verify that the help text for EDB 0353 contains the new legal plan (J2 – ARAG Legal Plan) and is correctly displayed.

**Legal Coverage Field**: Place the cursor on the first position of the three byte legal coverage field and hit F1. Verify that the help text for EDB 0354 contains the new legal coverage levels (U, UA, UC, UAC) and is correctly displayed.

## **2.5 IINP Screen**

**Legal Label field:** Place the cursor on the first position of the field label, 'Legal' and hit F1. Verify that the help text for EDB 0353 contains the new legal plan (J2 – ARAG Legal Plan) and is correctly displayed.

**Legal Description Field**: Place the cursor on the first position of the two byte legal plan field and hit F1. Verify that the help text for EDB 0353 contains the new legal plan (J2 – ARAG Legal Plan) and is correctly displayed.

**Legal Coverage Field**: Place the cursor on the first position of the three byte legal coverage field and hit F1. Verify that the help text for EDB 0354 contains the new legal coverage levels (U, UA, UC, UAC) and is correctly displayed.

## **2.6 IFBC Screen (Future Enrollments)**

**Legal Label field:** Place the cursor on the first position of the field label, 'Legal' and hit F1. Verify that the help text for EDB 0689 contains the new legal plan (J2 – ARAG Legal Plan) and is correctly displayed.

**Legal Plan Description Field**: Place the cursor on the first position of the legal plan description field and hit F1. Verify that the help text for EDB 0689 contains the new legal plan (J2 – ARAG Legal Plan) and is correctly displayed.

# **2.7 IFBC Screen (Current Enrollments)**

**Legal Label field:** Place the cursor on the first position of the field label, 'Legal' and hit F1. Verify that the help text for EDB 0353 contains the new legal plan  $(J2 - ARAG$  Legal Plan) and is correctly displayed.

**Legal Label field:** Place the cursor on the first position of the legal plan description field and hit F1. Verify that the help text for EDB 0353 contains the new legal plan (J2 – ARAG Legal Plan) and is correctly displayed.

**Legal Coverage Field**: Place the cursor on the first position of the three byte legal coverage field and hit F1. Verify that the help text for EDB 0354 contains the new legal coverage levels (U, UA, UC, UAC) and is correctly displayed.

## **2.8 IMEM Screen**

**Legal Label field:** Place the cursor on the first position of the field label, 'Legal' and hit F1. The group help panel is displayed. Place the cursor on the number corresponding to EDB 0353 and hit F1. Verify that the help text for EDB 0353 contains the new legal plan (J2 – ARAG Legal Plan) and is correctly displayed.

**Legal Plan Field**: Place the cursor on the first position of the field label, 'Plan' (just below the label 'legal') and hit F1. Verify that the help text for EDB 0353 contains the new legal plan (J2 – ARAG Legal Plan) and is correctly displayed.

**Legal Coverage field:** Place the cursor on the first position of the field label, 'Legal' and hit F1. The group help panel is displayed. Place the cursor on the number corresponding to EDB 0354 and hit F1. Verify that the help text for EDB 0354 contains the new legal coverage levels (U, UA, UC, UAC) and is correctly displayed.

**Legal Coverage field:** Place the cursor on the first position of the field label, 'Cov' (just below the label 'Legal') and hit F1. Verify that the help text for EDB 0354 contains the new legal coverage levels (U, UA, UC, UAC) and is correctly displayed.

#### **2.9 IBN2 Screen**

**Legal Label field:** Place the cursor on the first position of the field label, 'Legal Plan' and hit F1. Verify that the help text for EDB 0353 contains the new legal plan (J2 – ARAG Legal Plan) and is correctly displayed.

**Legal Plan Field**: Place the cursor on the first position of the two byte legal plan field and hit F1. Verify that the help text for EDB 0353 contains the new legal plan (J2 – ARAG Legal Plan) and is correctly displayed.

**Legal Label Coverage Field**: Place the cursor on the first position of the label, 'Cov' and hit F1. Verify that the help text for EDB 0354 contains the new legal coverage levels (U, UA, UC, UAC) and is correctly displayed.

**Legal Coverage Field**: Place the cursor on the first position of the three byte legal coverage field and hit F1. Verify that the help text for EDB 0354 contains the new legal coverage levels (U, UA, UC, UAC) and is correctly displayed.

# **3.0 EDB Maintenance**

Various changes were made to the EDB Maintenance process as part of the changes specified in Service Request 80520 and Service Request 80551. Verify that the modifications are correct as outlined below.

# **3.1 Legal Eligibility**

Currently, enrollment into the legal plan is limited to employees with a Benefits Eligibility Indicator (BELI) (EDB 0360) of 1. When an attempt is made to enroll an employee with a BELI greater than 1 into legal, message "08-263 Empl Rej Legal Plan Data is Inconsistent with BELI", is issued.

This logic should be changed so that employees with a BELI of 2, 3 and 4 are allowed to enroll into legal.

Test 1: Select an active employee with a BELI 1 and enroll the employee into legal. Verify that the update is successful and message, "08-263 Empl Rej Legal Plan Data is Inconsistent with BELI", **is not** issued.

Test 2: Select an active employee with a BELI 2 and enroll the employee into legal. Verify that the update is successful and message, "08-263 Empl Rej Legal Plan Data is Inconsistent with BELI", **is not** issued.

Test 3: Select an active employee with a BELI 3 and enroll the employee into legal. Verify that the update is successful and message, "08-263 Empl Rej Legal Plan Data is Inconsistent with BELI", **is not** issued.

Test 4: Select an active employee with a BELI 4 and enroll the employee into legal. Verify that the update is successful and message, "08-263 Empl Rej Legal Plan Data is Inconsistent with BELI", **is not** issued.

Test 5: Select an active employee with a BELI 5 and enroll the employee into legal. Verify that the update is not successful and message, "08-263 Empl Rej Legal Plan Data is Inconsistent with BELI", **is** issued.

Test 6: Select an active employee with a BELI 1 who is enrolled in legal and change the BELI from 1 to 5. Verify that the update is successful and message, "08-263 Empl Rej Legal Plan Data is Inconsistent with BELI", **is not** issued.

Test 7: Hire a new employee with a BELI 1, 2, 3 or 4 and enroll the employee into legal. Verify that the update is successful and message, "08-263 Empl Rej Legal Plan Data is Inconsistent with BELI", **is not** issued.

Test 8: Hire a new employee with a BELI 5 and enroll the employee into legal. Verify that the update is not successful and message, "08-263 Empl Rej Legal Plan Data is Inconsistent with BELI", **is** issued.

## **3.2 4 – Tier Legal Coverage Derivation**

CICS automatically derives coverage levels based on enrollment of the employee and dependents. Verify that the legal coverage levels are being correctly derived as specified in SR 80551.

Test 1 through Test 18: Perform each test in attachment A using the attributes indicated. Verify that the derivation of the legal coverage levels match the expected results section of the attachment.

As each test is performed verify on the EINS, EFBC, IINS, IINP, IFBC, IMEM, IBN2 and IBNA screens that the coverage levels, (U, UA, UC, UAC) are displayed correctly.

Also verify on the IBNA screen that the 'J2' plan code correctly displays.

# **4.0 Code Translations**

New code translations were added as part of the changes specified in Service Request 80551 and 80591. Verify that the code translations are displayed correctly.

#### **4.1 Legal Plan Display**

The Code Translation Table has been modified to reflect the change in legal plans from "Signature Legal" to "ARAG Legal Plan".

#### **4.1.1 CICS IINS Screen**

Test 1: Select an active employee and enroll in legal. Verify on the IINS screen that the literal, "ARAG Legal Plan" is displayed under description for legal.

# **4.1.2 CICS IINP Screen**

Test 1: Select an active employee and enroll in legal. Verify on the IINP screen that the literal, "ARAG Legal Plan" is displayed under description for legal.

## **4.1.3 CICS IBN2 Screen**

Test 1: Select an active employee and enroll in legal. Verify on the IBN2 screen that the literal, "ARAG Legal Plan" is displayed under description for legal.

#### **4.1.3 Web EDB Inquiry Benefits Screen**

Test 1: Select an active employee and enroll in legal. Verify on the Web EDB Inquiry Benefits screen that the literal, "ARAG Legal Plan" is displayed.

# **4.1.4 CICS Post Authorization Notification (PAN)**

Test 1: Select an active employee and enroll in legal. Verify on the Benefits Information section of the CICS PAN that the literal, "ARAG Legal Plan" is displayed.

Test 2: Select an active employee who is enrolled in legal and cancel the enrollment. Verify on the Benefits Information section of the CICS PAN that the literal, "ARAG Legal Plan" is displayed.

Test 3: Select an active employee whose legal enrollment status is cancelled. Enroll the employee into legal. Verify on the Benefits Information section of the CICS PAN that the literal, "ARAG Legal Plan" is displayed.

## **4.1.5 Web Post Authorization Notification (PAN)**

Test 1: Select an active employee and enroll in legal. Verify on the Benefits Information section of the WEB PAN that the literal, "ARAG Legal Plan" is displayed.

Test 2: Select an active employee who is enrolled in legal and cancel the enrollment. Verify on the Benefits Information section of the Web PAN that the literal, "ARAG Legal Plan" is displayed.

Test 3: Select an active employee whose legal enrollment status is cancelled. Enroll the employee into legal. Verify on the Benefits Information section of the CICS PAN that the literal, "ARAG Legal Plan" is displayed.

#### **4.2 Legal Coverage Level Display**

The Code Translation Table has been modified to reflect the changes in coverage level translations.

## **4.2.1 CICS Post Authorization Notification (PAN)**

Test 1: Select an active employee who has no dependents and is enrolled in legal. Verify on the Benefits section of the CICS PAN that the literal, "Self" is displayed in the coverage section for legal.

Test 2: Select an active employee who has an adult dependent with both enrolled in legal. Verify on the Benefits section of the CICS PAN that the literal, "W/Adult" is displayed in the coverage section for legal.

Test 3: Select an active employee who has one or more child(ren) dependent(s) with all enrolled in legal. Verify on the Benefits section of the CICS PAN that the literal, "W/Childrn" is displayed in the coverage section for legal.

Test 4: Select an active employee who has an adult dependent and one or more child(ren) dependent(s) with all enrolled in legal. Verify on the Benefits section of the CICS PAN that the literal, "Family" is displayed in the coverage section for legal.

## **4.2.2 Web EDB Inquiry Benefits Screen**

Test 1: Select an active employee who has no dependents and is enrolled in legal. Verify on the Web EDB Inquiry Benefits page that the literal, "Self" is displayed under the description for legal.

Test 2: Select an active employee who has an adult dependent with both enrolled in legal. Verify on the Web EDB Inquiry Benefits page that the literal, "W/Adult" is displayed under the description for legal.

Test 3: Select an active employee who has one or more child(ren) dependent(s) with all enrolled in legal. Verify on the Web EDB Inquiry Benefits page that the literal, "W/Childrn" is displayed under the description for legal.

Test 4: Select an active employee who has an adult dependent and one or more child(ren) dependent(s) with all enrolled in legal. Verify on the Web EDB Inquiry Benefits page that the literal, "Family" is displayed under the description for legal.

# **5.0 Employee Documents (IDOCS)**

Test 1: Select an active employee who is enrolled in legal (J2) with no dependents. Go to the IDOCS screen and select the 'Benefits Enrollment' option and hit F5. Verify on the printed IDOC under 'Health and Welfare Benefit Enrollment Information' section that the legal plan, 'ARAG Legal Plan' and the 'Self Coverage' are displayed.

Test 2: Select an active employee who is enrolled in legal (J2) with a spouse. Go to the IDOCS screen and select the 'Benefits Enrollment' option and hit F5. Verify on the printed IDOC under 'Health and Welfare Benefit Enrollment Information' section that the legal plan, 'ARAG Legal Plan' and the 'With/Adult' are displayed.

Test 3: Select an active employee who is enrolled in legal (J2) with a spouse. Go to the IDOCS screen and select the 'Benefits Enrollment' option and hit F5. Verify on the printed IDOC under 'Health and Welfare Benefit Enrollment Information' section that the legal plan, 'ARAG Legal Plan' and the 'Family' are displayed.

Test 4: Select an active employee who has a future legal enrollment (J2) with no dependents. Go to the IDOCS screen and select the 'Benefits Enrollment' option and hit F5. Verify on the printed IDOC under 'Health and Welfare Benefit Enrollment Information', 'Pending Enrollments' section that the legal plan, 'ARAG Legal Plan' is displayed.

# **6.0 On-line Rush Checks**

Various changes were made to the IDOC process as part of the changes specified in Service Requests 80551 and 80591. Verify that the modifications are correct as outlined below.

# **6.1 Legal Plan Display**

The Code Translation Table has been modified to reflect the change in legal plans from "Signature Legal" to "ARAG Legal Plan".

# **OPT1 Function**

Test 1: Enter 'SPCL' in the next function field and hit enter. On the FM14 screen, 'Transaction Menu', enter OPT1 in the next function field and enter an employee ID and hit F11. On the RC110 screen, 'Rush Check OPT1 Earns & Deds', enter valid data. On the 'DS' line, enter GTN '340' (ARAG Legal Plan) and hit F5 (update). Verify on the printed report that 'ARAG Legal Plan' is displayed correctly.

# **7.0 Benefits Rate Table Changes**

For Open Enrollment 2003, changes were made to increase the salary bands from 2 to 4 (0 to 40,000, 40,001 to 80,000, 80,001 to 120,000 and over 120,001) when determining the employee contribution amount. In addition, the benefits rates for medical, dental, vision and legal have changed for 2004. Testing should be done to verify that the 2004 rates are correct and correspond to the correct salary band.

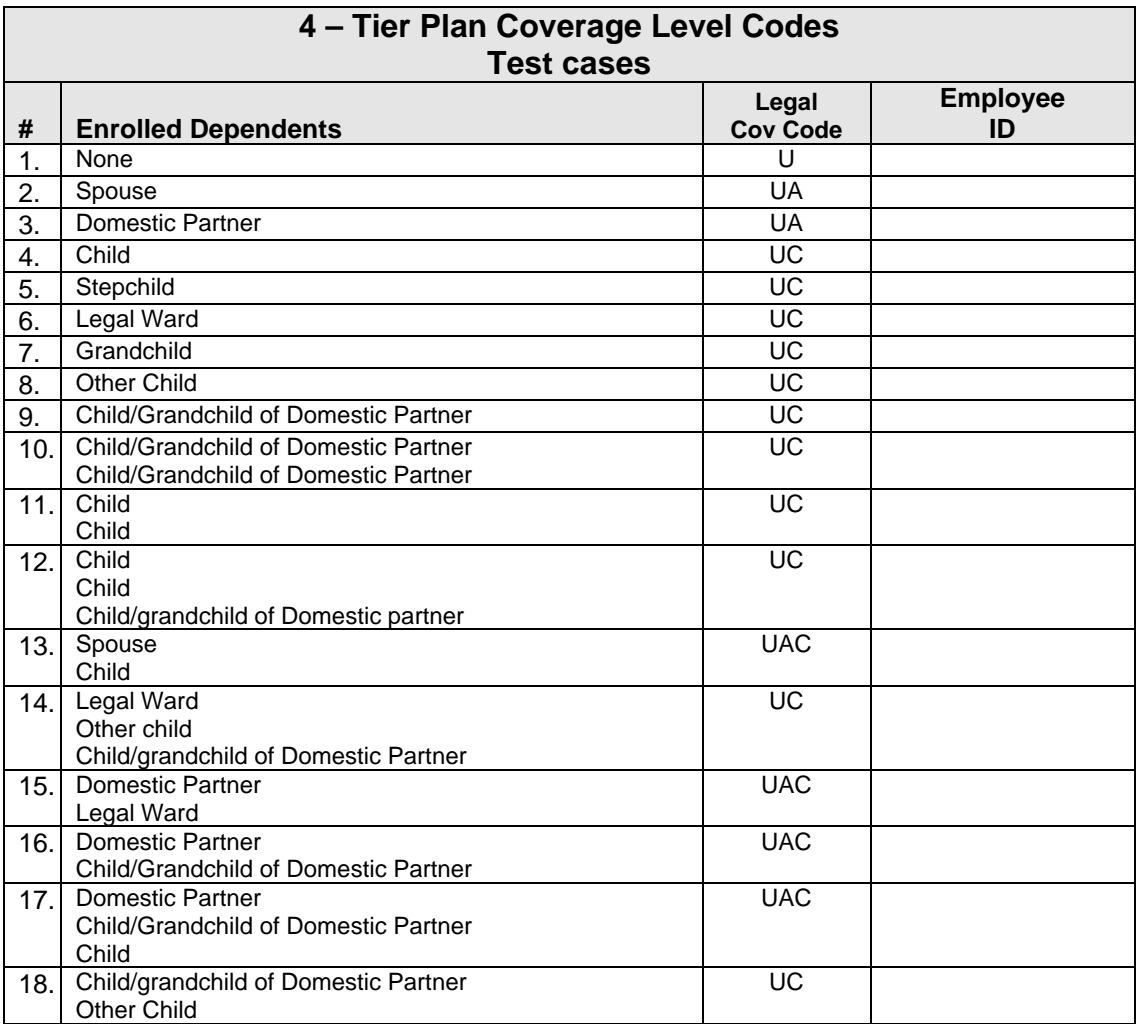

**Note:** Adult Dependent Relative is ineligible to enroll into legal